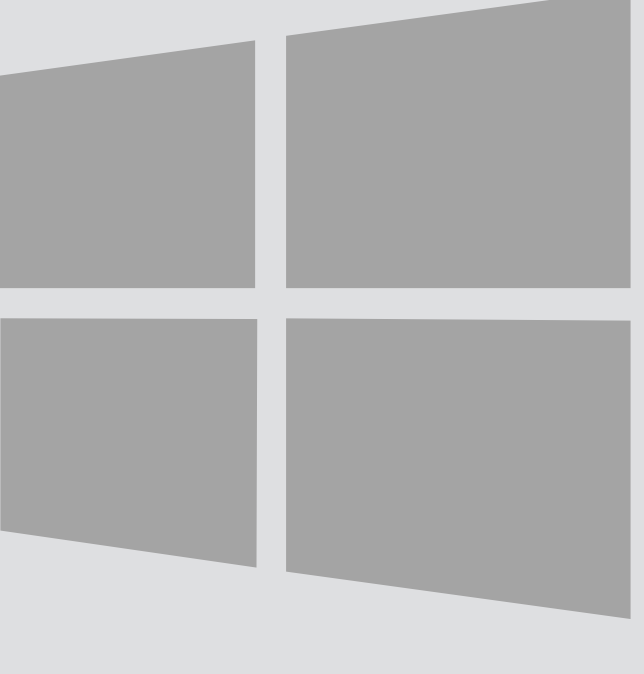

# Windows 10

## Eduroam Wireless Connection

 $\bigcirc$ 

Version:<br>Date: Date: 25-08-2015 Owner: SSC ICT

For use by: Students and employees

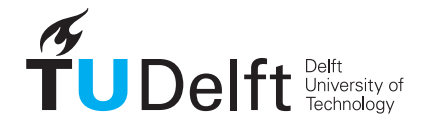

**Challenge the future** 

(this page was intentionally left blank)

### Before you begin

The following instruction is supported by the TU Delft and has been tested to be working. However, we offer this manual to you as an extra service. So in case you have a configuration or version of Windows 10 other than the one described here and you have problems establishing a connection, neither ICT nor a Servicepoint will be able to help you to make a successful connection.

#### **Prerequisites**

Wireless profile installation In order to make a successful connection, make sure that all your wireless hardware is installed, switched on and managed by Windows and that you have the latest updates for Windows installed.

Step 1

Click on the network icon.

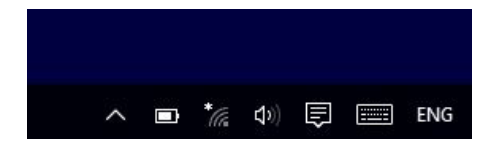

#### Step 3

#### Click on **eduroam**.

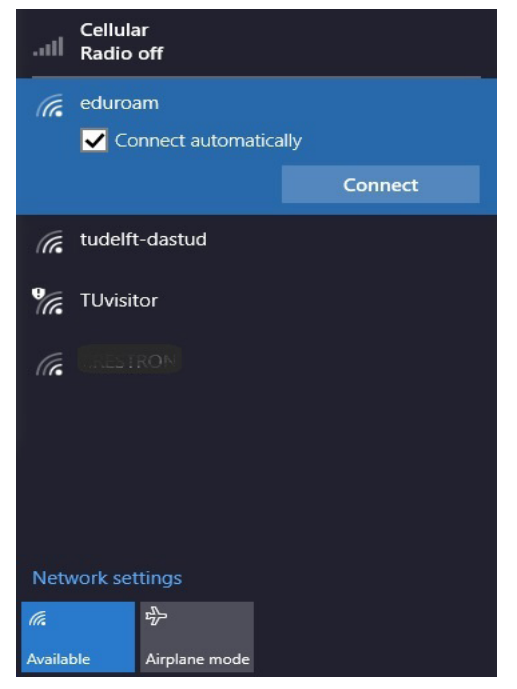

#### Step 2

The available connection will be shown.

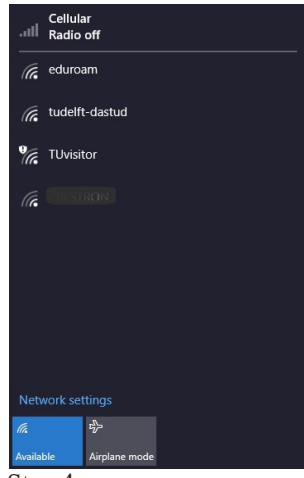

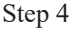

For both students and employees, enter your **netid@tudelft.nl** and your **netid password**. \*This may look like your email adress but it is not.

#### Click OK.

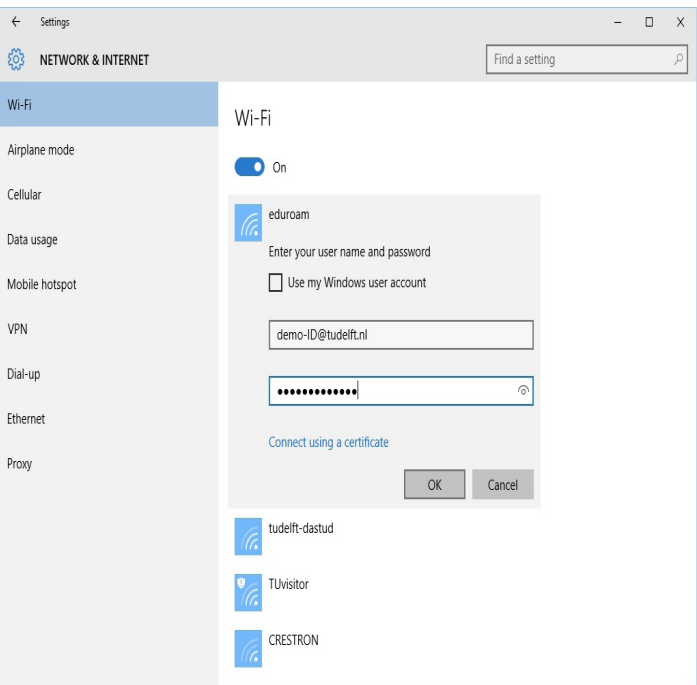

#### Step 5

Click on **Connect** to confirm the certficate. If you first want to check the certificate, click on Show certificate details. Server thumbprint has to be the same!

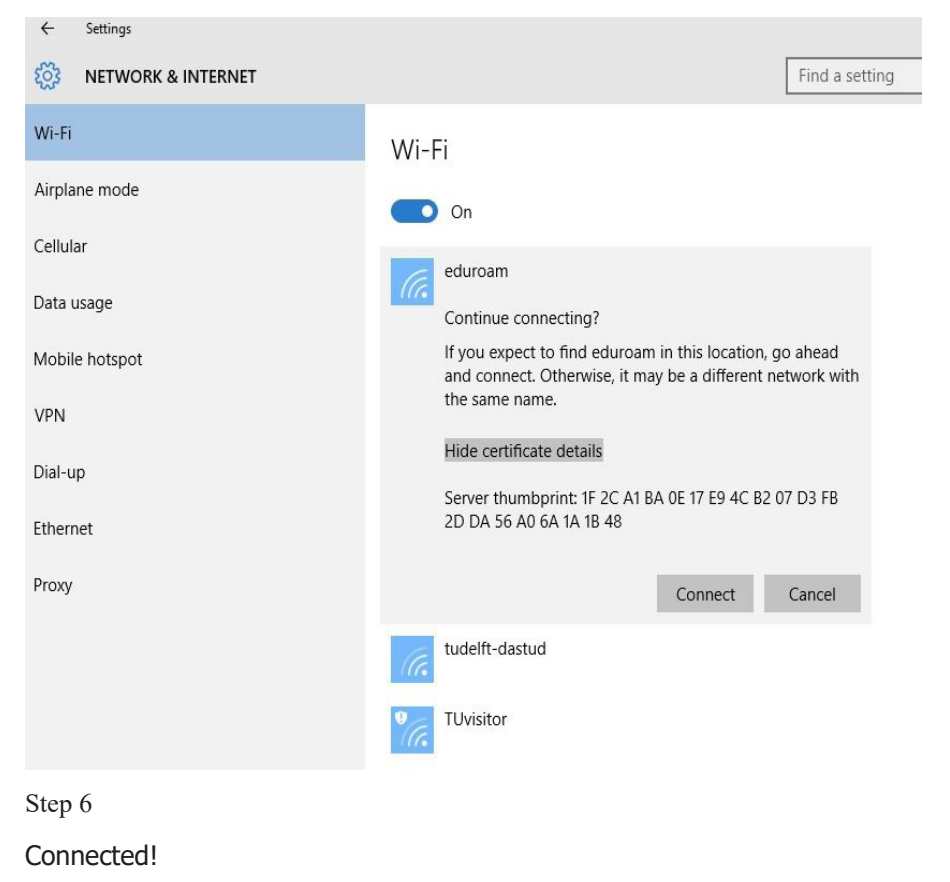

#### $\leftarrow$ Settings Find a setting ट्ठुरे NETWORK & INTERNET Wi-Fi Wi-Fi Airplane mode  $\bullet$  On Cellular eduroam Connected Data usage Disconnect Mobile hotspot VPN tudelft-dastud